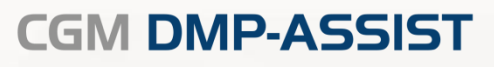

# **Neuinstallationsanleitung**

**Synchronizing Healthcare** 

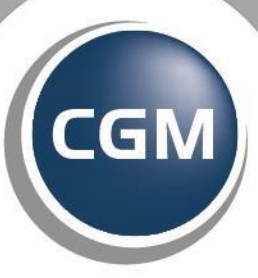

**CompuGroup**<br>Medical

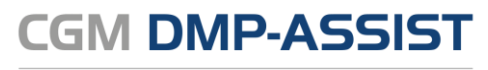

**Die in dieser Installationsanleitung dargestellten Beispiele und Zahlenmaterialien sind frei gewählt.**

**Das Werk, einschließlich all seiner Inhalte, ist urheberrechtlich geschützt. Alle Rechte, auch die der Übersetzung, des Nachdruckes und der Vervielfältigung des Buches, oder Teilen daraus, vorbehalten. Jede Verwertung außerhalb der engen Grenzen des Urheberrechtsgesetzes ist ohne Zustimmung des Eigentümers unzulässig und strafbar. Kein Teil des Werkes darf in irgendeiner Form (durch Fotokopie, Mikrofilm oder ein anderes Verfahren) ohne schriftliche Genehmigung des Eigentümers reproduziert oder unter Verwendung elektronische Systeme gespeichert, vervielfältigt oder verbreitet werden.** 

**Änderungen vorbehalten.**

**Impressum** © 2010 - 2018 CompuGroup Medical Deutschland AG Maria Trost 21 56070 Koblenz **[www.cgm.com/de](http://www.cgm.com/de)**

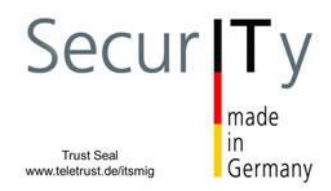

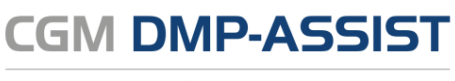

# **Inhalt**

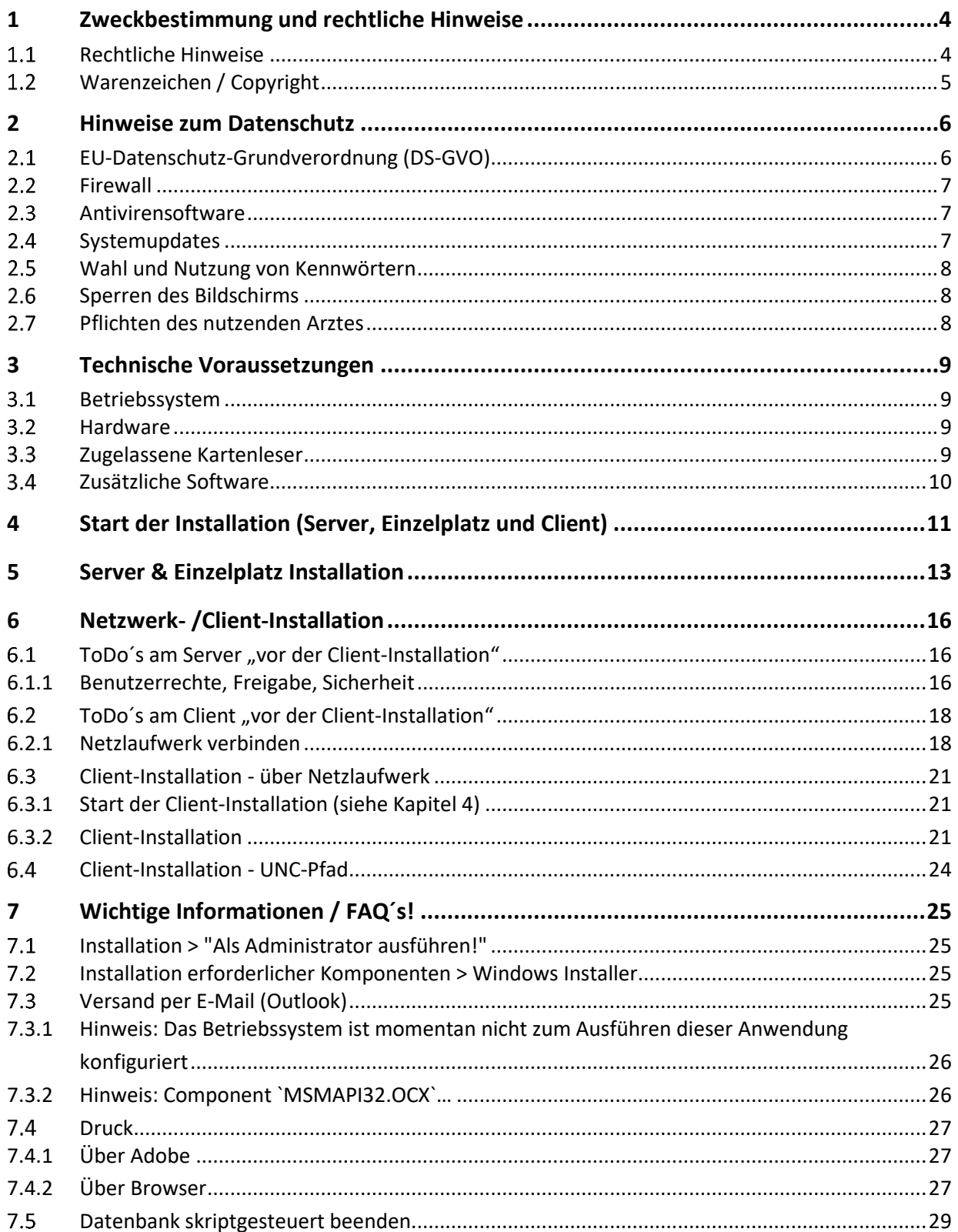

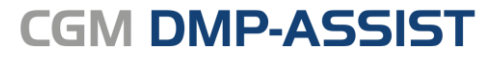

# <span id="page-3-0"></span>**1 Zweckbestimmung und rechtliche Hinweise**

CGM DMP-ASSIST ist für die Bearbeitung von Dokumentationen (Erst- und Verlaufsdokumentationen) unterschiedlich strukturierter Behandlungsprogramme vorgesehen (Diabetes mellitus Typ 2 und Typ 1, KHK, Asthma Bronchiale, COPD und Brustkrebs).

Die DMPs sind durch die Risikostrukturausgleichsverordnung (RSAV) vom 01.07.2002 definiert und inhaltlich beschrieben. Diese Version entspricht den KBV-Vorgaben bezüglich des zum 01.07.2008 in Kraft getretenen Vertragsarztrechtsänderungsgesetz und Umsetzung der eDMP- Funktion (Erstellung von Multimorbid Dokumentationen).

Der CGM DMP-ASSIST ist für alle Anwender von Einrichtungen im Gesundheitswesen bestimmt, die eine strukturierte Behandlung von chronisch erkrankten Patienten durchführen. CGM DMP-ASSIST ist nicht dazu bestimmt automatisiert und ohne die erforderliche Fach- und Sachkenntnis medizinische Entscheidungen zu treffen oder Maßnahmen für und während Behandlungen von Patienten zu ergreifen!

Bei diesem Softwareprodukt handelt es sich nicht um ein Medizinprodukt im Sinne des § 3 Medizinproduktgesetz (MPG), respektive der europäischen Richtlinie über Medizinprodukte 93/42/EWG, die zuletzt durch die Richtlinie 2007/47/EG geändert wurde, obwohl sie im Zusammenhang mit der Gesundheitspflege genutzt wird.

Bitte beachten Sie die Gebrauchsanweisung für den CGM DMP-ASSIST. Diese finden Sie als PDF im Programm unter dem Menüpunkt **Extras | Handbuch**. Alternativ können Sie in jedem Programm-Dialog auf den **Hilfe-**Button klicken.

<span id="page-3-1"></span>Alle angegeben Praxis- oder Patientendaten sind frei erfunden und dienen als Beispieldaten.

#### **Rechtliche Hinweise**

Die CompuGroup Medical Deutschland AG behält sich das Recht vor, ohne Ankündigung das Produktdesign oder das Produkthandbuch zu ändern oder zu überarbeiten. Wir sind nicht verpflichtet, auf solche Änderungen oder Überarbeitungen hinzuweisen.

Bei der Zusammenstellung von Texten und Abbildungen wurde mit größter Sorgfalt vorgegangen. Trotzdem können Fehler nicht vollständig ausgeschlossen werden.

Herausgeber und Autoren können für fehlerhafte Angaben und deren Folgen weder eine juristische Verantwortung noch irgendeine Haftung übernehmen. Für Verbesserungsvorschläge und Hinweise auf Fehler sind Herausgeber und Autoren dankbar.

Die Einzelheiten zu Haftung und Mitwirkungspflichten des Anwenders entnehmen Sie bitte unseren Allgemeinen Geschäftsbedingungen (AGB).

### <span id="page-4-0"></span>**Warenzeichen / Copyright**

Der CGM DMP-ASSIST nutzt freie bzw. Open Source Softwarekomponenten, welche nicht modifiziert wurden. Die jeweiligen Lizenzbestimmungen sind unter den angegebenen Web-Links einsehbar und in dem Installationsverzeichnis der jeweiligen Komponente abgelegt.

Im Installationsverzeichnis des CGM DMP-ASSIST finden Sie unter \Dokumente die Lizenzbedingungen und Haftungsausschlüsse dieser Komponenten in der Datei "ThirdPartyLicense\_DMP.HTML". Dokumentationen, Versionen und Programmquellen können unter der jeweiligen Herstellerhomepage bezogen werden.

Adobe, Acrobat und Acrobat Reader sind entweder eingetragene Warenzeichen oder Warenzeichen von Adobe Systems Incorporated in den Vereinigten Staaten und/oder in anderen Ländern. Microsoft, Internet Explorer, Windows, sind entweder eingetragene Warenzeichen oder Warenzeichen der Microsoft Corporation in den Vereinigten Staaten und/oder in anderen Ländern.

Java ist ein Warenzeichen oder eingetragenes Warenzeichen von Sun Microsystems, Inc. in den Vereinigten Staaten und in anderen Ländern. Alle anderen Produkt- und Firmennamen sind Marken der jeweiligen Inhaber.

### **CGM DMP-ASSIST**

Dokumentations- und Übermittlungssoftware

# <span id="page-5-0"></span>**2 Hinweise zum Datenschutz**

Der CGM DMP-ASSIST setzt konsequent auf den Schutz der persönlichen Daten des Patienten und des behandelnden Arztes. Dennoch können auch die stärksten Sicherungsmechanismen umgangen werden, wenn nicht auch der Nutzer, also Sie selbst, einige Sicherheitsmaßnahmen ergreifen. Daher finden Sie in diesem Abschnitt Hinweise, wie Sie Ihren CGM DMP-ASSIST sicher einsetzen und so die integrierten Sicherheitsmechanismen optimal unterstützen können.

Sicher haben Sie bereits von Viren, Trojanern oder Würmern gehört bzw. gelesen, die immer wieder Computer befallen und schädigen können. Weiterhin können Gefahren durch unberechtigte Benutzung oder Verfälschung der Identität der kommunizierenden Ärzte gegeben sein. Die folgenden Hinweise unterstützen Sie, diese Gefahren zu minimieren. Für ein tieferes Verständnis empfehlen wir die vom "Bundesamt für Sicherheit in der Informationstechnik (BSI)" erarbeitete Literatur, insbesondere das Grundschutzhandbuch des BSI zu lesen.

### <span id="page-5-1"></span>**EU-Datenschutz-Grundverordnung (DS-GVO)**

Der CGM DMP-ASSIST erachtet den verantwortungsvollen Umgang und die Achtung des Schutzes personenbezogener Daten als obersten Grundsatz. Das Geschäftsfeld Arztinformationssysteme sichert stets die genaue Einhaltung aller relevanten Gesetze bei der Speicherung und Verarbeitung der personenbezogenen Daten zu. Weitere Informationen zur DS-GVO finden Sie in der Datenschutzerklärung Ihres Arztinformationssystems (CGM ALBIS, CGM M1 PRO oder CGM DATA VITAL).

Der CGM DMP-ASSIST ist ein Modul zur elektronischen Übermittlung der Daten, gemäß den gesetzlichen Vorschriften. Die KBV hat hierfür Schnittstellen zur elektronischen Abbildung von DMP-Bögen definiert. Die Daten werden direkt im CGM DMP-ASSIST erfasst und elektronisch und verschlüsselt an die beauftragte Datenstelle übermittelt. Es handelt sich hierbei um ein gesetzlich festgelegtes Verfahren.

Berichtigungen und Änderungen von Eintragungen sind möglich. Der ursprüngliche Inhalt kann bei Bedarf eingesehen werden. Löschungen können, unter Berücksichtigung der gesetzlichen Aufbewahrungsfristen erfolgen. Der Export der Daten in einem gängigen maschinenlesbaren Format ist möglich und kann dem Patienten auf Verlangen ausgehändigt werden.

Die Erfassung und Verarbeitung von Daten im CGM DMP-ASSIST erfolgt unter den nachfolgenden Voraussetzungen:

- Der behandelnde Arzt hat seine aktive Teilnahme an einem oder mehreren DMP-Programmen erklärt.
- Patienten stimmen mit Ihrer Unterschrift auf der Teilnahme- und Einwilligungserklärung zu, dass Ihre Behandlungsdaten (Dokumentationsdaten) mit Personenbezug von Ihrem koordinierenden Arzt erhoben und an eine beauftragte Datenstelle weitergeleitet werden.

Sie erhalten einen Ausdruck dieser Dokumentation und wissen somit, welche Ihrer Daten übermittelt werden.

•

### <span id="page-6-0"></span>2.2 Firewall

Um Ihr System vor unberechtigtem Zugriff aus dem Internet zu schützen, sollten Sie eine so genannte Firewall verwenden. Diese Firewall kontrolliert den Datenverkehr zwischen Ihrem System und dem Internet. Unerwünschte Zugriffe aus dem Internet werden blockiert. Je nach Ausgestaltung der Firewall können auch Zugriffe aus dem Arztsystem/ -Netzwerk in das Internet blockiert werden. Werden ganze Netzwerke (bspw. per DSL) an das Internet angeschlossen, verfügt üblicherweise der verwendete DSL-Router über eine integrierte Firewall. Schließen Sie jedoch ein einzelnes System per ISDN oder Modem an das Internet an, sollten Sie eine Desktop-Firewall als Programm auf dem System verwenden. Ihr Vertriebs- und Servicepartner wird Sie bei der Sicherung Ihres Internetzugangs gerne unterstützen. Bitte beachten Sie, dass eine Firewall nicht Bestandteil vom CGM DMP-ASSIST ist.

### <span id="page-6-1"></span>2.3 Antivirensoftware

Die Wahrscheinlichkeit, dass Ihr System mit Computer-Viren oder anderer Schadsoftware beschädigt wird, ist als äußerst gering einzustufen, sofern Sie den Computer Ihres Arztsystems nicht auch für Ihren normalen E-Mail-Verkehr oder das Recherchieren im Internet nutzen und eine wie eben beschriebene Firewall einsetzen. Dennoch ist dies nie auszuschließen. Daher empfehlen wir den Einsatz von Antivirensoftware. Zudem sollte sichergestellt werden, dass die Schädlings-Signaturen, mit deren Hilfe die Antivirensoftware Schadprogramme erkennen, regelmäßig aktualisiert werden. Ihr Vertriebs- und Servicepartner wird Sie bei der Auswahl und Installation gerne unterstützen, sofern der Bedarf besteht. Bitte beachten Sie, dass eine Antivirensoftware nicht Bestandteil vom CGM DMP-ASSIST ist.

### <span id="page-6-2"></span>2.4 Systemupdates

Trotz der beschriebenen Sicherheitsmaßnahmen kann Ihr System weiterhin verwundbar sein. Eine Ursache sind Fehler im verwendeten Betriebssystem. Typischerweise enthält jedes Betriebssystem derartige Sicherheitslöcher, die erst nach und nach entdeckt werden. Die Hersteller bieten jeweils aktuelle Produktupdates an, die gefundene Fehler beheben und eine Ausnutzung der Sicherheitslöcher, in Form unberechtigter Zugriffe auf Ihr System, verhindern. Verwenden Sie bspw. bei Microsoft XP die Funktion "Windows Update". Sie sollten das automatische Laden von Betriebssystem-Updates aktivieren, damit Ihr System frühzeitig gegen neu erkannte Sicherheitslöcher gewappnet ist.

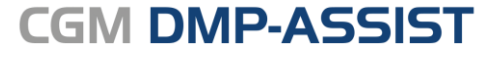

### <span id="page-7-0"></span>**Wahl und Nutzung von Kennwörtern**

Um eine durchgängige Sicherheit und Authentisierung der handelnden Personen zu gewährleisten, werden Kennworte verwendet, die den jeweiligen Personen zugeordnet sind. Daher sind Kennworte ein wichtiger Teil der Sicherheitsstruktur vom CGM DMP-ASSIST und erfordern eine besondere Sorgfalt bei der Auswahl und Nutzung. Hierzu hat das "Bundesamt für Sicherheit in der Informationstechnik (BSI)" Hinweise und Richtlinien erlassen, die einen sorgfältigen Umgang mit Kennwörtern gewährleisten. Daraus werden hier die folgenden drei Richtlinien für die Wahl eines Kennwortes zitiert:

- Das Kennwort darf nicht leicht zu erraten sein. Namen, Kfz-Kennzeichen, Geburtsdatum usw. sollten deshalb nicht als Passwörter gewählt werden.
- Innerhalb des Kennwortes sollte mindestens ein Zeichen verwendet werden, das kein Buchstabe ist (Sonderzeichen oder Zahl). Wenn für das Kennwort alphanumerische Zeichen gewählt werden können, sollte es mindestens 8 Zeichen lang sein.
- Wenn für das Kennwort nur Ziffern zur Verfügung stehen, sollte es mindestens 6 Zeichen lang sein und das Authentisierungssystem sollte den Zugang nach wenigen Fehlversuchen sperren (für eine bestimmte Zeitspanne oder dauerhaft).

<span id="page-7-1"></span>Es ist jedoch darüber hinaus sinnvoll, auch die übrigen Empfehlungen des BSI zum Umgang mit Kennwörtern zu beachten.

#### **Sperren des Bildschirms**

Wenn Sie einmal nicht an Ihrem Platz sind, sollten Sie den Bildschirm Ihres PCs sperren, damit kein Unbefugter in Ihrem Namen eine Kommunikation beginnen oder Daten verschicken kann. Betätigen Sie dazu die Tastenkombination **Strg+Alt+Entf**. In dem folgenden Dialog des Betriebssystems Windows wählen Sie die Schaltfläche **Computer sperren**. Der Bildschirm ist nun gesperrt und man kann erst wieder an diesem Platz arbeiten, wenn das Benutzerkennwort von Windows eingegeben wurde. Bitte beachten Sie, dass auch für das Windows-Kennwort die Empfehlung wie im Kapitel **[Wahl und Nutzung](#page-7-0)  [von Kennwörtern](#page-7-0)** beschrieben gilt.

#### <span id="page-7-2"></span>**Pflichten des nutzenden Arztes**

Auch der nutzende Arzt hat Pflichten, die sich aus der Verschwiegenheitspflicht des Arztes gemäß §203 des Strafgesetzbuches ergeben. Insbesondere darf ein Arzt keine Informationen an andere Personen weitergeben, die aus personengebundenen Daten eines Patienten (wie Gesundheitsdaten entsprechend Bundesdatenschutzgesetz oder Sozialdaten gemäß Sozialgesetzbuch V) bestehen.

**CGM DMP-ASSIST** Dokumentations- und Übermittlungssoftware

# <span id="page-8-0"></span>**3 Technische Voraussetzungen**

<span id="page-8-1"></span>Bitte prüfen Sie vor der Installation, ob der bzw. die Computer, auf denen Sie CGM DMP-ASSIST installieren möchten, den folgenden Voraussetzungen entsprechen.

### **Betriebssystem**

- Windows 7 Professional und Ultimate 32Bit & 64Bit
- Windows 2003 Server 32Bit & 64Bit
- Windows 2003 Small Business Server 32Bit (ab Service Pack 1)
- 
- windows Server 2008 Standard 64Bit R2
- Windows Small Business Server 2008 R2
- Windows 8 Professional 32Bit & 64Bit
- Windows 8.1 Professional 32Bit & 64Bit
- Windows Server 2012 Standard 64 Bit
- Windows Server 2012 R2 Standard 64 Bit
- Windows 10 Professional 32Bit & 64Bit
- <span id="page-8-2"></span>• Windows Server 2016 Standard 64 Bit

• Windows Server 2008 Standard 32Bit & 64Bit (ab Service Pack 1),

### **3.2 Hardware**

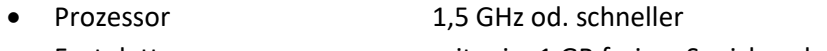

- Festplatte mit min. 1 GB freiem Speicherplatz
- Arbeitsspeicher 1 GB RAM, empfohlen 2 GB RAM
- Netzwerk mindestens 100 MBit/ s, TCP/ IP
- DVD-Laufwerk / DVD-Brenner
- <span id="page-8-3"></span>• Kompatible Grafikkarte mit einer Auflösung von mindestens 1024x768 Pixel.

#### **Zugelassene Kartenleser**

Verwendet werden können alle Lesegeräte, die die folgenden Voraussetzungen erfüllen:

• Vorhandener Treiber für die CTAPI-Schnittstelle, USB oder serieller Anschluss.

Das folgende Chipkartenlesegerät wurde von uns mit dieser Version erfolgreich getestet:

- Gerät: ORGA 6041 L BCS
- Hersteller: Sagem Monetel
- SW-Version: 2.07

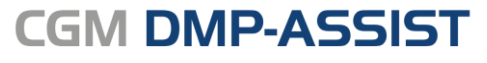

Neuinstallationsanleitung

### <span id="page-9-0"></span>**Zusätzliche Software**

#### **Optional:**

- Microsoft Internet Explorer (getestet mit Version 11)
- Adobe Reader (getestet mit Version XI)
- Externes Brennprogramm (getestet mit CDBurnerXP 4.5.5.5767)

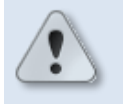

Damit ein ISO-Abbild / ISO-Image auf eine CD/DVD gebrannt werden kann, ist eine besondere Technik, das sogenannte "Packet-Writing" notwendig. Diese Technik wird nicht von jeder Brennsoftware unterstützt! Bitte informieren Sie sich daher vorab, ob Ihre Brennsoftware diese Funktion unterstützt.

In den Windows-Systemeinstellungen ist der Dateityp **\*.iso** standardmäßig diesem externen Brennprogramm zuzuordnen.

Weitere Informationen zu "Packet-Writing" und "ISO-Abbild / ISO-Image" finden Sie z.B. in WIKIPEDIA unter<http://de.wikipedia.org/wiki/Packet-Writing> und [http://de.wikipedia.org/wiki/ISO-Abbild.](http://de.wikipedia.org/wiki/ISO-Abbild)

- Für den Versand per E-Mail empfehlen wir Microsoft Outlook (getestet mit Version 2013).
- Arztinformationssysteme der CompuGroup Medical Deutschland AG mit kompatibler Schnittstelle für CGM DMP-ASSIST.

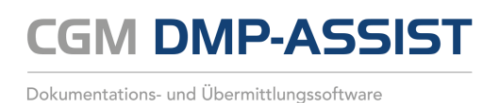

# <span id="page-10-0"></span>**4 Start der Installation (Server, Einzelplatz und Client)**

Bitte beachten Sie, dass die CGM DMP-ASSIST Installation nur mit **Administrator-Berechtigungen** möglich ist.

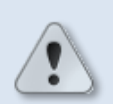

**Beenden Sie alle weiteren Anwendungen** (z.B. Arztinformationssysteme) während der Installation.

**Netzwerkinstallation**:

Führen Sie als Erstes die Serverinstallation durch. Anschließend können Sie die Arbeitsplatzinstallationen an den gewünschten Nebenstellen vornehmen.

Die Installation des CGM DMP-ASSIST startet - je nach Rechner-Einstellung – nach dem Einlegen der Installations-DVD automatisch.

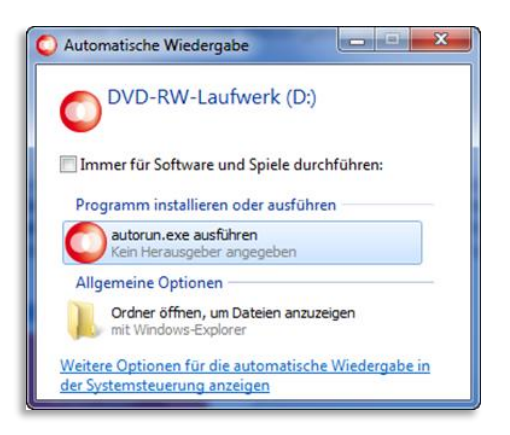

Falls dies nicht der Fall sein sollte, können Sie die Installation auch manuell starten, indem Sie die autorun.exe auf der CGM DMP-ASSIST-DVD ausführen. Sie können weiterhin über **[Start bzw. Ausführen]** den Pfad des Setup-Programms direkt eingeben:

 $\bar{\mathbf{x}}$ 

Herunterfahren >

"Laufwerksbuchstabe CD/DVD ROM Laufwerk":\autorun.exe

d:\autorun.exe

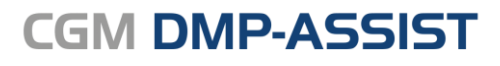

#### Neuinstallationsanleitung

Nach dem Ausführen der autorun.exe erscheint der CGM DMP-ASSIST Start-Dialog. Wählen Sie hier die gewünschte Installationsart.

Die Installationsanleitung können Sie jederzeit über **[Dokumentation anzeigen]** abrufen.

Möchten Sie einen Server oder Einzelplatz installieren, wählen Sie **[Server & Einzelplatz Installation]**.

Möchten Sie eine Clientinstallation durchführen, wählen Sie **[Client Installation]** aus

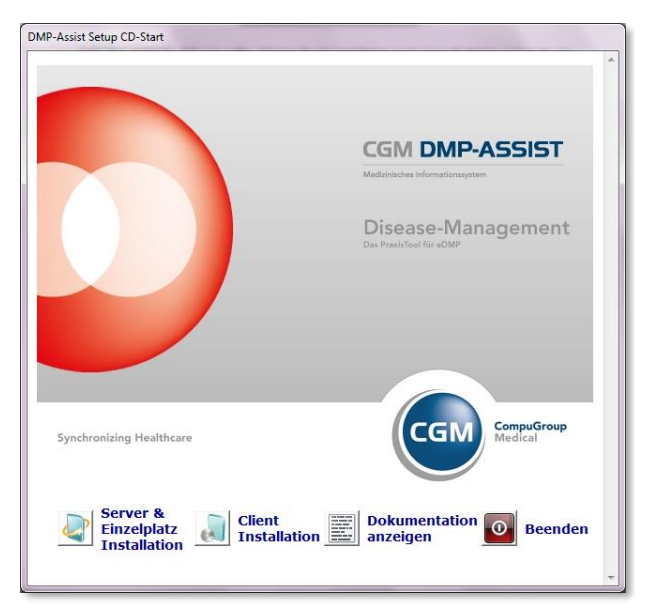

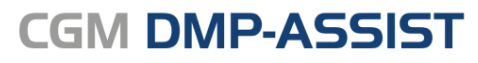

# <span id="page-12-0"></span>**5 Server & Einzelplatz Installation**

Nach Bestätigung der Schaltfläche [Server & Einzelplatz Installation] - im vorangegangenen Start-Dialog- werden Sie vom Setup-Assistenten begrüßt. Um mit der Installation fortzufahren, klicken Sie auf **[Weiter]**. Durch Anwahl der Schaltfläche **[Abbrechen]** können Sie die Installation jederzeit abbrechen.

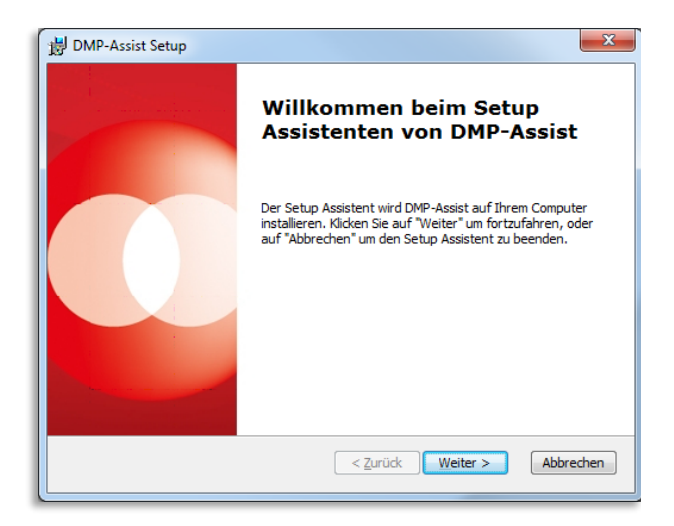

Bitte stimmen Sie den nachfolgenden Lizenzvereinbarungen zu, um das Setup fortzusetzen. Wählen Sie hierzu bitte den Punkt "Ich stimme der Lizenzvereinbarung zu", damit der Button **[Weiter]** aktiviert wird.

Mit Klick auf **[Weiter]** erhalten Sie als nächstes die Möglichkeit den Installationspfad zu bestimmen.

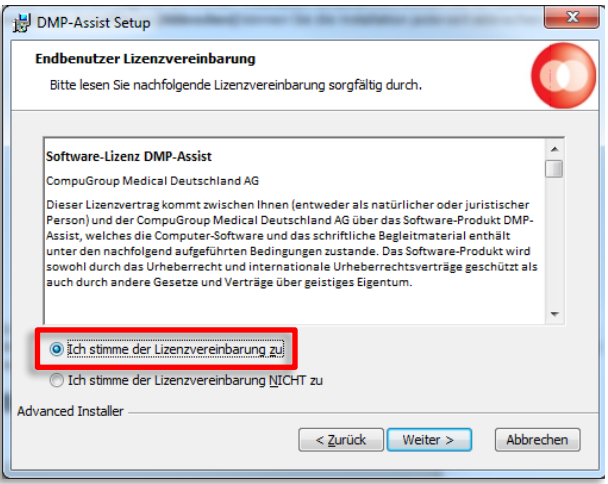

CGM DMP-ASSIST darf nicht im Ordner Programme oder Program Files installiert werden.

Sollte der CGM DMP-ASSIST unter Programme installiert werden, ist das Arbeiten bzw. das Speichern der Daten in die Datenbank nicht möglich! (Sicherheitseinstellungen seitens Windows).

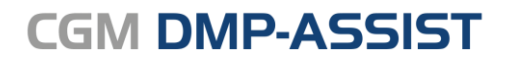

#### Neuinstallationsanleitung

Wählen Sie das Zielverzeichnis aus, in welches der CGM DMP-ASSIST installiert werden soll. Wir empfehlen, den vorgeschlagenen Pfad zu übernehmen. Möchten Sie einen anderen Speicherort auswählen, klicken Sie auf **[Wählen…]** und geben den gewünschten Speicherort ein.

Um mit der Installation fortzufahren, klicken Sie auf **[Weiter]**. Durch die Anwahl **[Abbrechen]** wird die Installation abgebrochen.

Die Installation wird jetzt vorbereitet. Mit einem Klick auf **[Installieren]** werden alle Komponenten auf Ihrem System installiert. Mit dem Button **[Zurück]** gelangen Sie zu dem vorherigen Dialog. Durch die Anwahl **[Abbrechen]** wird die Installation abgebrochen.

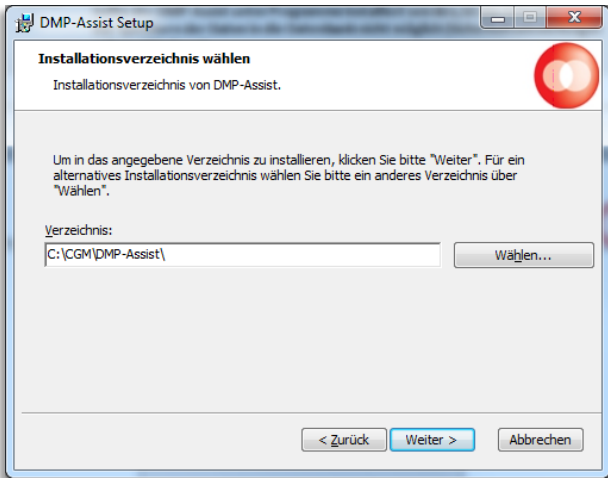

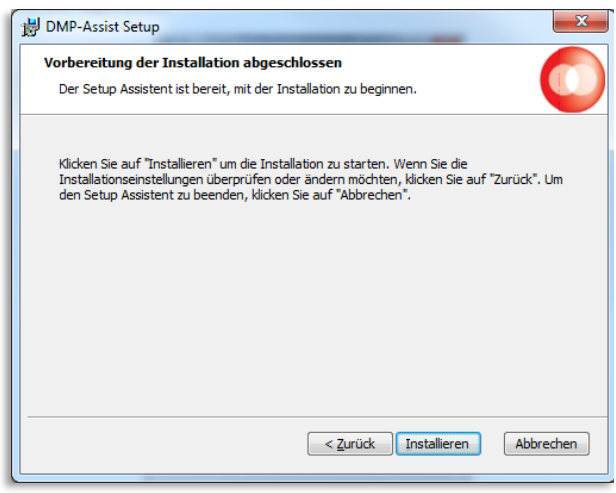

Es erscheint der Dialog "Installiere DMP **Assist".** Anhand des Fortschrittsbalkens können Sie ersehen, wie weit die Installation fortgeschritten ist. Dieser Vorgang kann einige Minuten in Anspruch nehmen.

Zwischendurch wird im Hintergrund ein zweiter Dialog angezeigt, der sich automatisch wieder ausblendet!

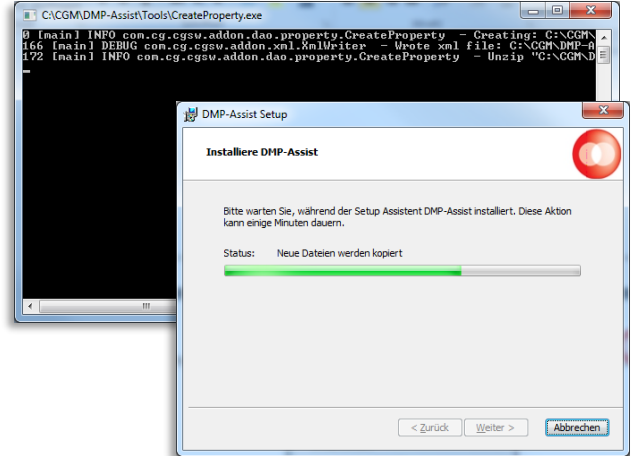

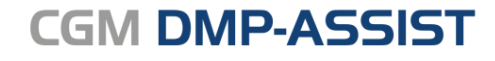

#### Neuinstallationsanleitung

Nach erfolgter Installation klicken Sie bitte auf **[Fertigstellen]**, um den Installationsvorgang abzuschließen.

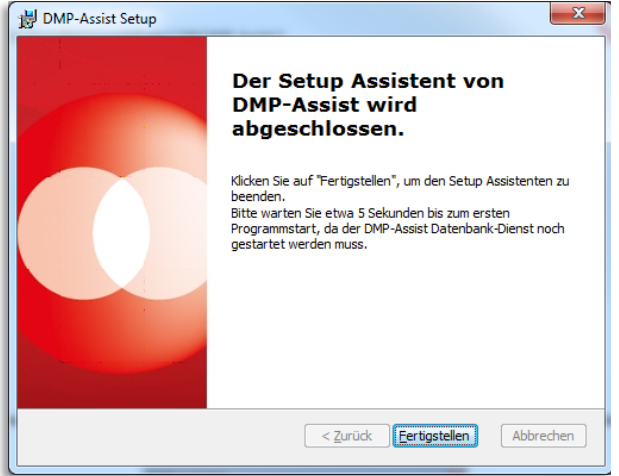

**CGM DMP-ASSIST** 

Dokumentations- und Übermittlungssoftware

## <span id="page-15-0"></span>**6 Netzwerk- /Client-Installation**

### <span id="page-15-1"></span>**ToDo´s am Server "vor der Client-Installation"**

#### <span id="page-15-2"></span>**6.1.1 Benutzerrechte, Freigabe, Sicherheit**

Sollte aus diversen Gründen bei den Benutzerrechten von Windows keine automatisierte Freigabe eingerichtet werden, so muss diese vor der Netzlaufwerkverbindung manuell erfolgen.

Um die Freigabe des CGM DMP-ASSIST vornehmen zu können, öffnen Sie bitte mit der rechten Maustaste den **Windows- Start- Button** und wählen mit der linken Maustaste den **Windows- Explorer**  an. Dann öffnet sich das **Startmenü**.

Unter **C:\ CGM** befindet sich der **DMP-Assist-**Ordner. (Falls Sie den CGM DMP-ASSIST unter einem anderen Pfad gespeichert haben, wählen Sie bitte das entsprechende Laufwerk bzw. den Pfad aus.)

Klicken Sie nun mit der rechten Maustaste den Ordner **DMP-Assist** an und wählen den Registerreiter **Freigabe** (Sonstige Windows Versionen: **Freigeben für | Bestimmte Personen**) aus.

Wählen Sie **[Diesen Ordner freigeben]** an und geben einen Freigabenamen in das Textfeld (standardmäßig wird Ihnen DMP-Assist vorgeschlagen) ein. Klicken Sie danach auf den Button **[Berechtigungen]**.

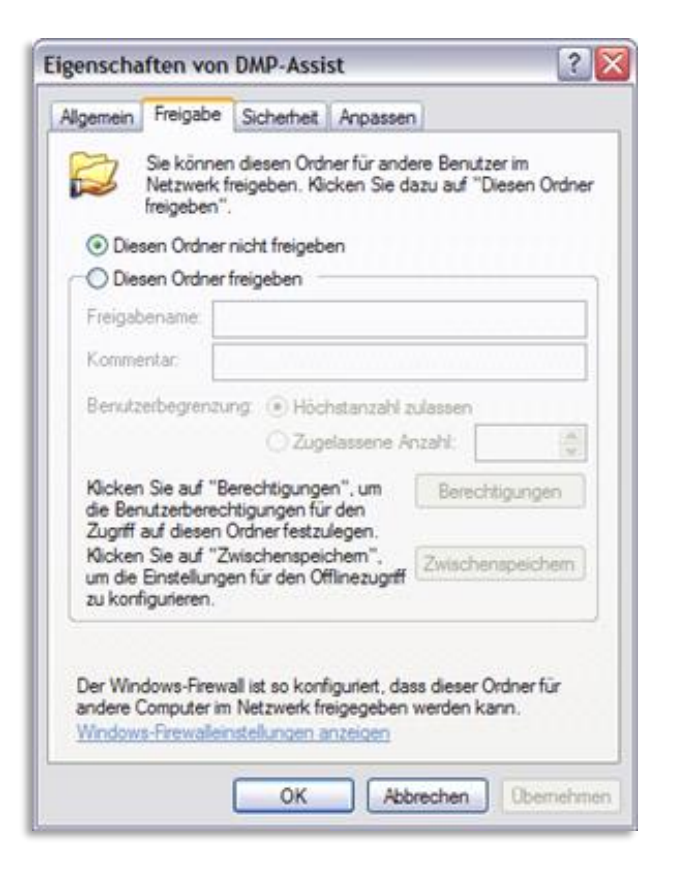

#### Neuinstallationsanleitung

Erteilen Sie hier für den Benutzer "Jeder" Vollzugriff und bestätigen mit **[OK]**. Zusätzlich müssen Sie unter dem Reiter Sicherheit ebenfalls die Freigabe auf dem gleichen Weg erteilen. Diesen Vorgang bestätigen Sie ebenfalls mit **[OK]**.

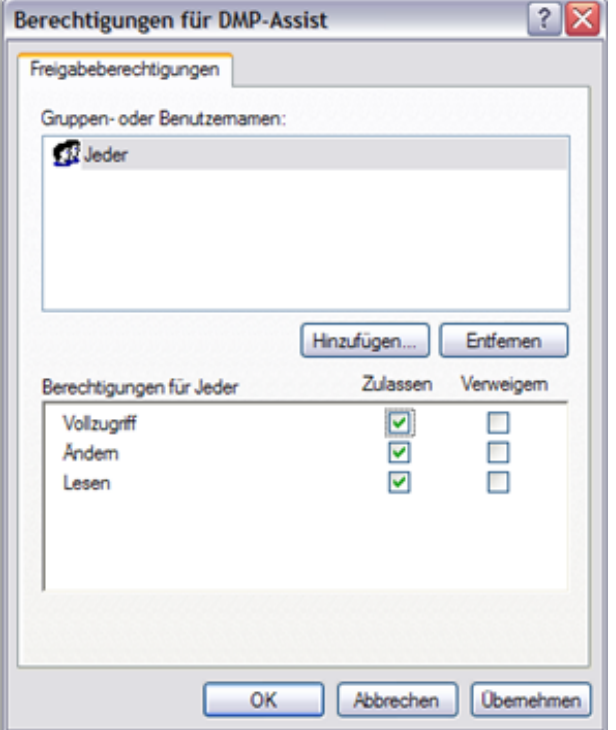

Ab Windows 7: Über das Drop- Down- Menü kann "Jeder" oder bestimmte Personen ausgewählt werden. Bitte erteilen Sie hier den Zugriff für "Lesen/Schreiben" und bestätigen Sie den Vorgang mit **[Freigabe]**. Danach erhalten Sie in dem Dialog "Datenfreigabe" die Information "Der Ordner wurde freigegeben", bitte klicken Sie auf **[Fertig]** um den Vorgang zu beenden.

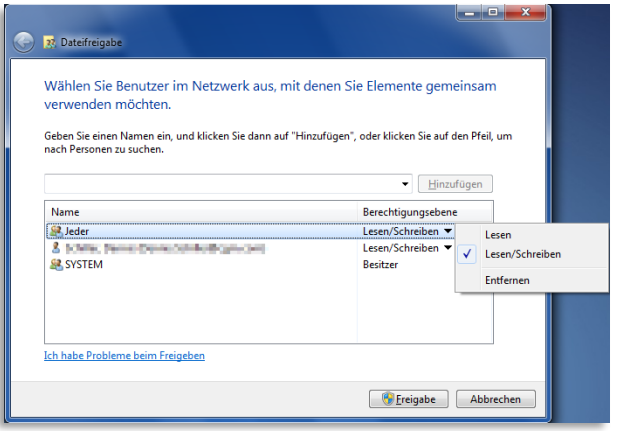

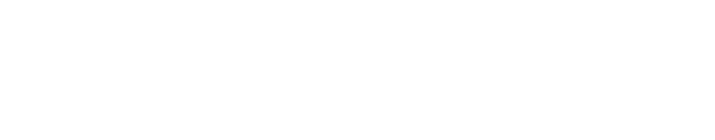

Dokumentations- und Übermittlungssoftware

**CGM DMP-ASSIST** 

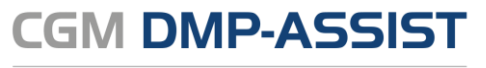

### <span id="page-17-0"></span>**6.2 ToDo's am Client "vor der Client-Installation"**

#### <span id="page-17-1"></span>**6.2.1 Netzlaufwerk verbinden**

Um eine Netzlaufwerkverbindung einzurichten, benötigen Sie den Servernamen, an dem zuvor die Server- Installation durchgeführt wurde. Sollte der Name des Servers nicht bekannt sein, muss dieser am Server ermittelt werden.

Den Servernamen finden Sie am Server, durch Anwahl des Arbeitsplatz-/Computer-Icons mit rechter Maustaste und anschließendem Linksklick auf **[Eigenschaften].**

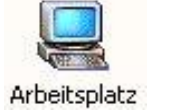

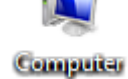

Ab Windows 7 finden Sie den Computernamen direkt auf der angezeigten Seite. Bei allen anderen Windows-Versionen wählen Sie bitte die Registerkarte **Netzwerkidentifikation** bzw. **Computername** an. Unter dem Punkt Computername wird Ihnen der Servername angezeigt.

Um ein Netzlaufwerk zu verbinden, klicken Sie nun am Client mit der rechten Maustaste auf das Desktop-Symbol "Netzwerkumgebung" und wählen dann **[Netzlaufwerk verbinden]** aus. Sollten Sie auf dem Desktop keine Verknüpfung der Netzwerkumgebung finden, finden Sie diese Funktionalität mittels Rechtsklick auf den Arbeitsplatz (je nach Windows-Version auch "Computer" oder "Dieser PC").

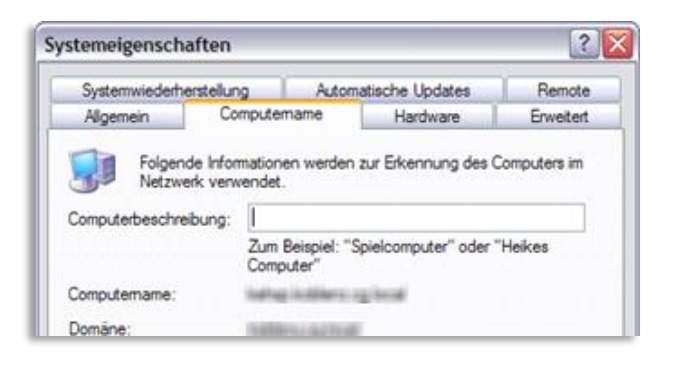

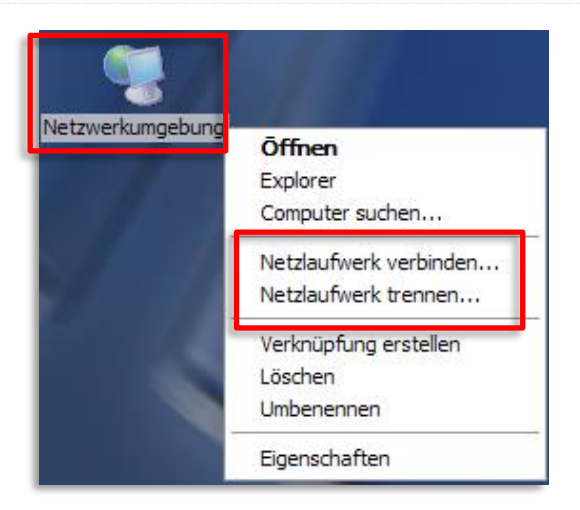

#### Neuinstallationsanleitung

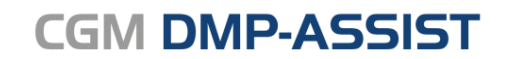

Dokumentations- und Übermittlungssoftware

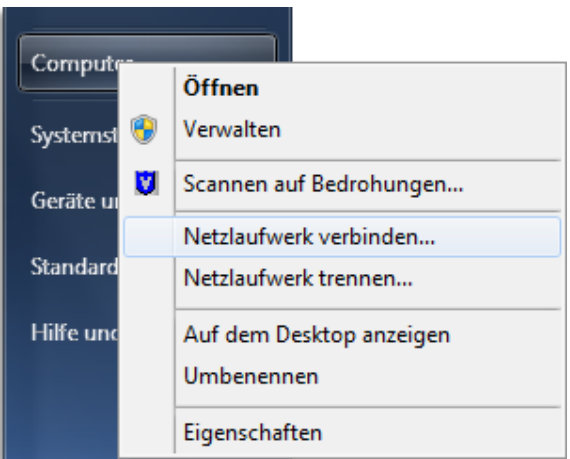

Übernehmen Sie den vorgeschlagenen Laufwerksbuchstaben und wählen Sie anschließend **[Durchsuchen…]**.

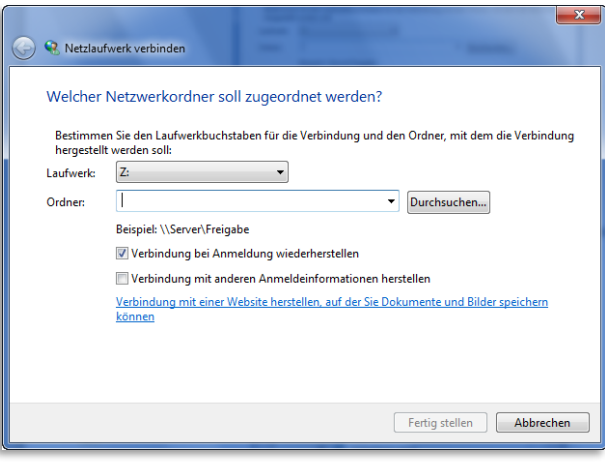

Unter dem aufgeführten Punkt **Microsoft Windows-Netzwerk** wird Ihr Server ebenfalls aufgeführt.

Wenn Sie nun auf das **[+]** vor dem Server-Namen klicken, wird Ihnen der DMP-Assist Ordner angezeigt. Diesen klicken Sie bitte einmal mit der linken Maustaste an und bestätigen mit dem Button **[OK].**

Je nach Windows-Version wird unter dem aufgeführten Punkt **Netzwerk** Ihr Server ebenfalls aufgeführt. Wenn Sie nun auf das **[]** vor dem Server- Namen klicken, wird Ihnen der DMP-Assist Ordner angezeigt. Diesen klicken Sie bitte einmal mit der linken Maustaste an und bestätigen mit dem Button **[OK].**

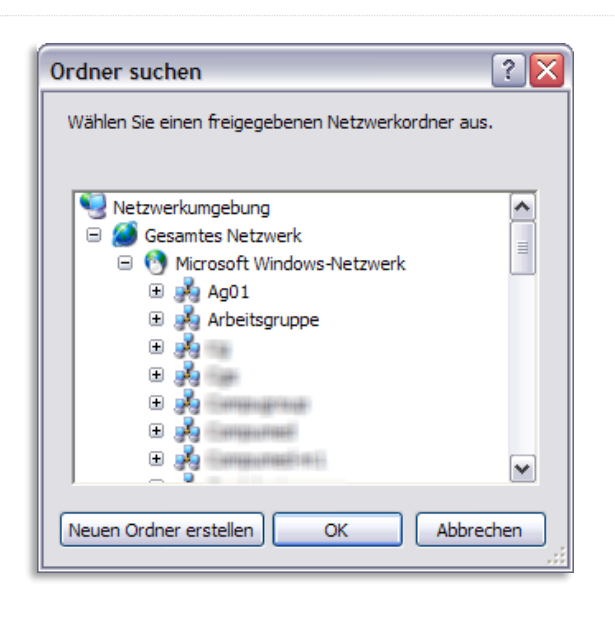

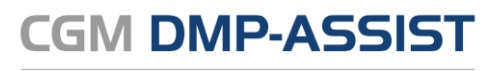

#### Neuinstallationsanleitung

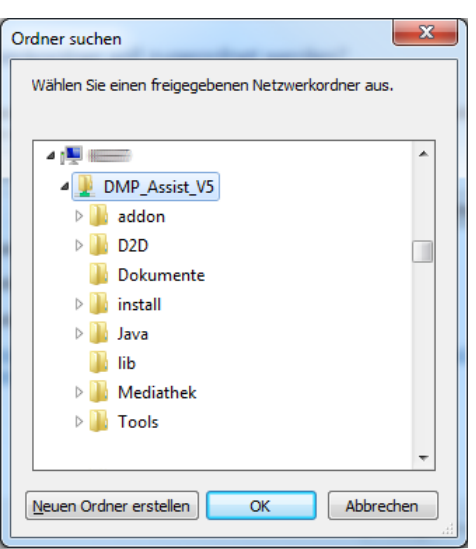

Damit die Verbindung auch nach der nächsten Anmeldung bestehen bleibt, setzen Sie bitte im nachfolgenden Dialog den Haken bei "**[**✓**]** Verbindung bei Anmeldung wiederherstellen".

Danach klicken Sie auf **[Fertig stellen]** um die Verbindung zu dem entsprechenden Server herzustellen.

Zur Kontrolle öffnet sich über den Windows Explorer der entsprechende Serverordner, welchen Sie anschließend schließen können.

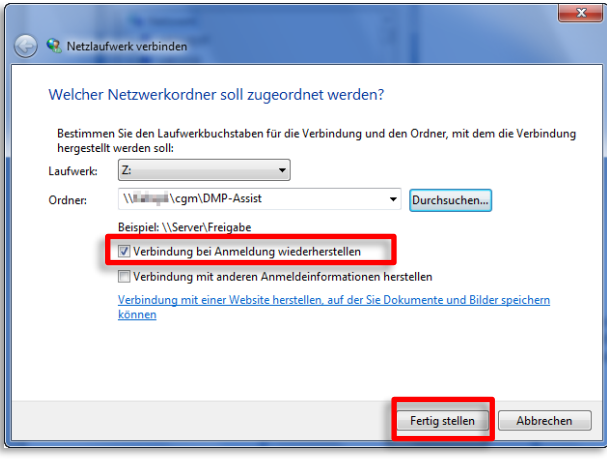

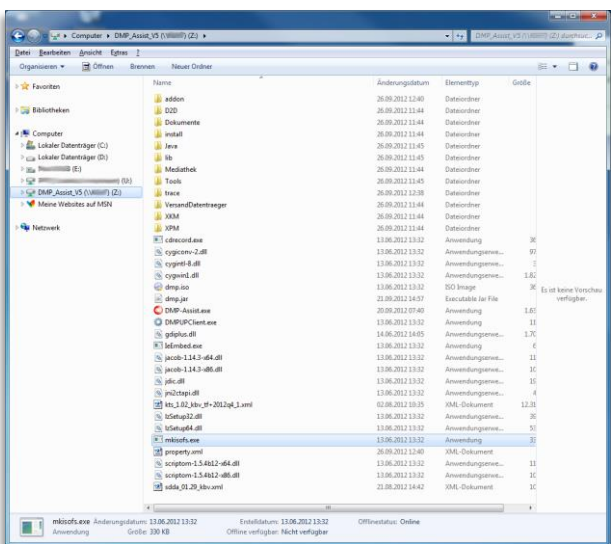

### <span id="page-20-0"></span>**Client-Installation - über Netzlaufwerk**

#### <span id="page-20-1"></span>**6.3.1 Start der Client-Installation (siehe Kapitel [4\)](#page-10-0)**

Nachdem Sie die Kapitel **ToD[o´s am Server "vor der Client](#page-15-1)-Installation"** und **[ToDo´s am](#page-17-0) Client "vor der Client-[Installation"](#page-17-0)** gelesen und entsprechende Einstellungen vorgenommen haben, können Sie nun mit der eigentlichen Client-Installation beginnen. Starten Sie bitte die Installation, wie unter Kapitel **Start der Installation [\(Server, Einzelplatz und Client\)](#page-10-0)** beschrieben und führen die Installation dann, wie nachfolgend beschrieben, fort.

#### <span id="page-20-2"></span>**6.3.2 Client-Installation**

Der Setup- Assistent führt Sie durch die weitere Installation. Bitte klicken Sie hier auf den Button **[Weiter]** um die Installation fortzusetzen. Mit dem Button **[Abbrechen]** wird die Installation abgebrochen.

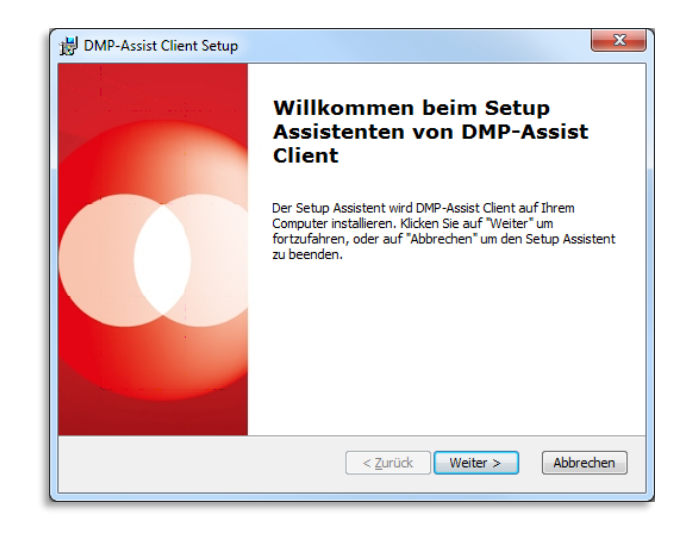

Im nachfolgenden Dialog können Sie das Netzlaufwerk für den CGM DMP-ASSIST angeben. Über den Button **[Wählen…]** haben Sie die Möglichkeit das entsprechende Netzlaufwerk auszuwählen. Mit dem Button **[Zurück]** gelangen Sie zu dem vorherigen Dialog. Durch die Anwahl **[Abbrechen]** wird die Installation abgebrochen.

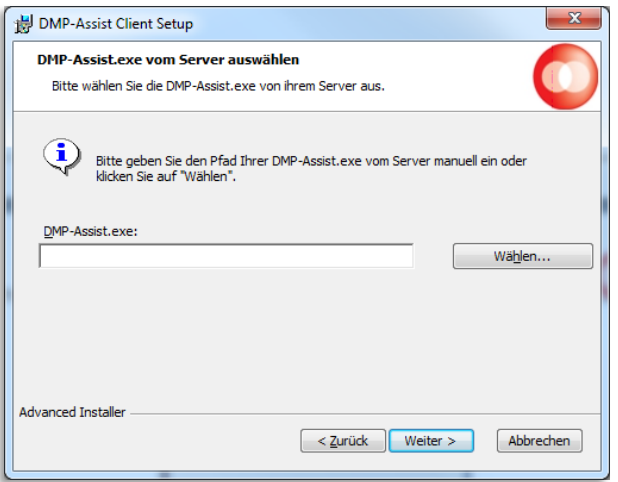

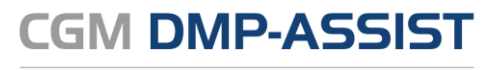

#### Neuinstallationsanleitung

Wählen Sie bitte die DMP-Assist.exe aus und bestätigen die Auswahl mit dem Button **[Öffnen]**.

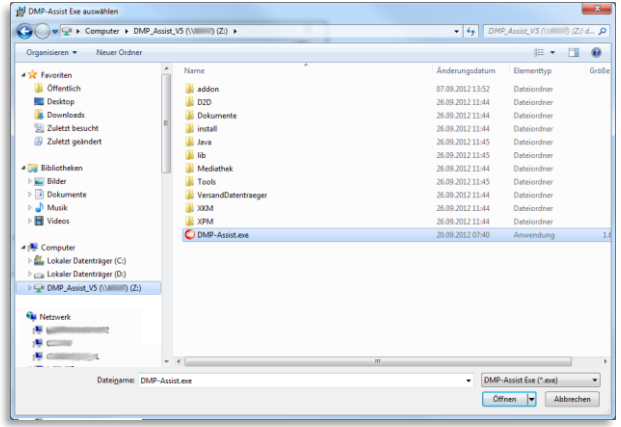

Im Installationsassistent wird die Netzlaufwerkverknüpfung zur DMP-Assist.exe angezeigt. Bestätigen Sie bitte mit **[Weiter]**.

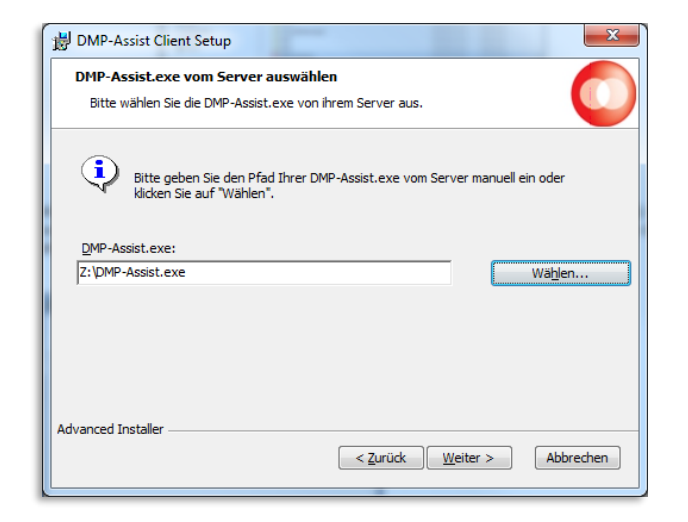

Anschließend wird Ihnen der Dialog mit dem lokalen Installationspfad angezeigt. Je nach Windows- Betriebssystem können Sie den Pfad ändern. Betätigen Sie dazu den Button **[Wählen].** Jedoch empfehlen wir Ihnen, den angegebenen Pfad zu übernehmen. Mit dem Button **[Zurück]** gelangen Sie zu dem vorherigen Dialog. Durch die Anwahl **[Abbrechen]** wird die Installation abgebrochen.

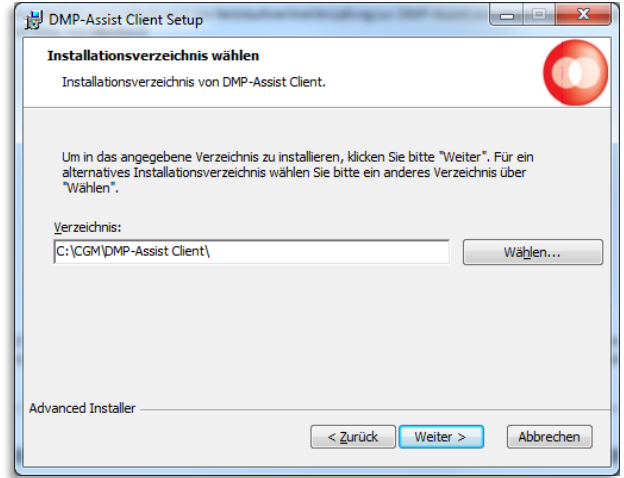

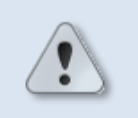

CGM DMP-ASSIST darf auf Grund der Virtualisierung nicht unter Programme oder Program Files installiert werden!

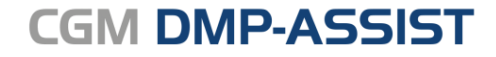

#### Neuinstallationsanleitung

Die Installation wird jetzt vorbereitet, mit einem Klick auf **[Installieren]** werden alle Komponenten auf Ihrem System installiert. Mit dem Button **[Zurück]** gelangen Sie zum vorherigen Dialog. Durch die Anwahl **[Abbrechen]** wird die Installation abgebrochen.

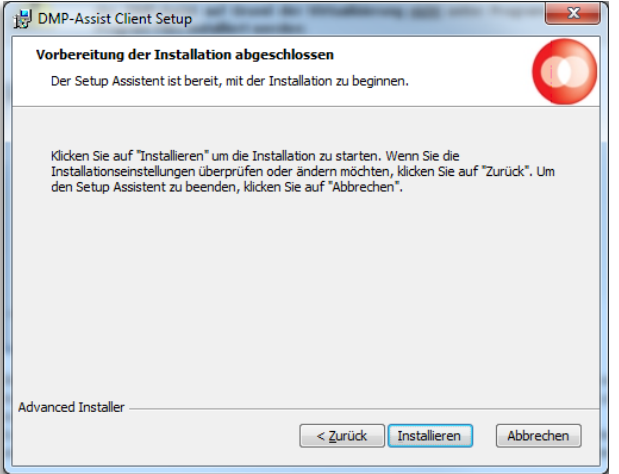

Es erscheint der Dialog "Installiere DMP **Assist".** Anhand des Fortschrittsbalkens können Sie ersehen, wie weit die Installation fortgeschritten ist. Dieser Vorgang kann einige Minuten in Anspruch nehmen.

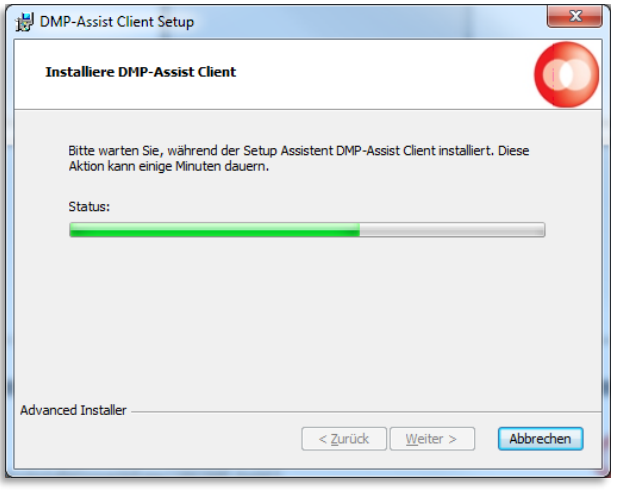

Nach erfolgter Installation bitte auf **[Fertigstellen]** klicken, um den Installationsvorgang abzuschließen.

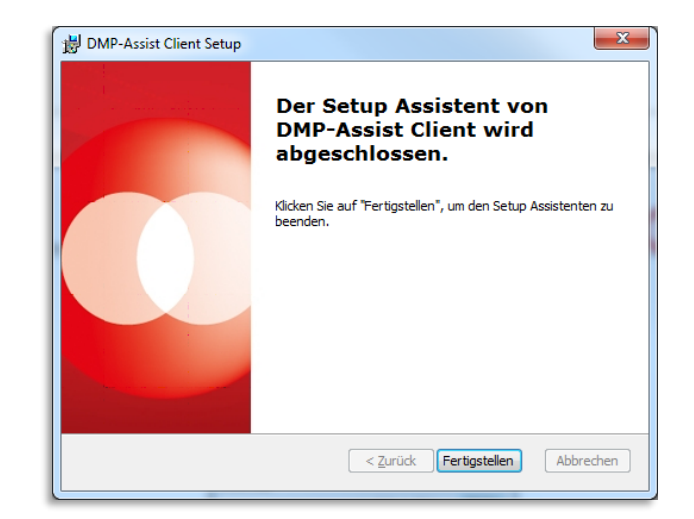

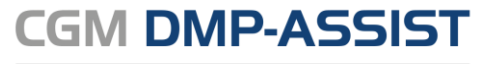

### <span id="page-23-0"></span>**Client-Installation - UNC-Pfad**

Sie haben die Möglichkeit den Client auch ohne direkte Netzwerkverbindung einzurichten.

Rufen Sie hierzu am Client über den Dialog Start | Ausführen den [\\Serverpfad\DMP\\_Assist\\_V5](file://///Serverpfad/DMP_Assist_V5) auf und führen zur Installation des CGM DMP-ASSIST die DMP-Assist.exe (als Administrator ausführen) aus.

Die Installation startet danach wie oben beschrieben. Lediglich im Dialog zur Angabe des Serverpfades wird der komplette Pfadname angegeben (automatisch eingestellt).

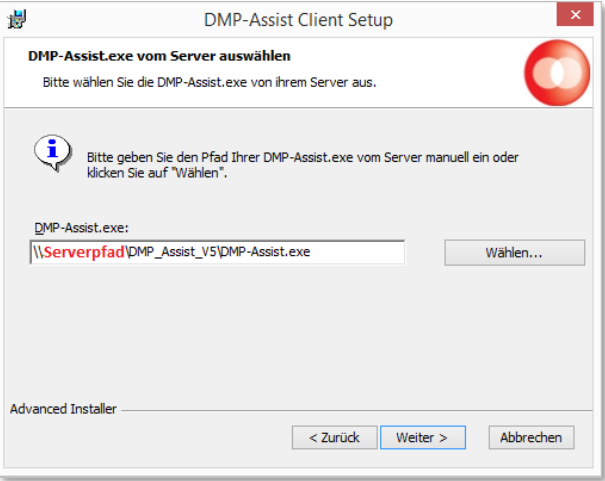

Der Aufruf des CGM DMP-ASSIST erfolgt am Client ebenfalls über das Programm-Icon. Hier liegt der Unterschied wieder im Aufruf (Icon rechte Maustaste in die Eigenschaften…)

- Ziel: [\\Serverpfad\DMP\\_Assist\\_V5\DMP-Assist.exe](file://///Serverpfad/DMP_Assist_V5/DMP-Assist.exe)
- Ausführen in: [\\Serverpfad\DMP\\_Assist\\_V5](file://///Serverpfad/DMP_Assist_V5)

#### **CGM DMP-ASSIST** Dokumentations- und Übermittlungssoftware

# <span id="page-24-0"></span>**7 Wichtige Informationen / FAQs!**

### <span id="page-24-1"></span>**Installation > "Als Administrator ausführen!"**

Die Installation des CGM DMP-ASSIST kann nur mit **Administrator-Rechten** erfolgreich durchgeführt werden. Auch wenn dies gegeben ist und die Installation erfolgreich abgeschlossen werden konnte, öffnen Sie den CGM DMP-ASSIST bitte beim 1ten Aufruf immer über "**Als Administrator ausführen**".

### <span id="page-24-2"></span>**Installation erforderlicher Komponenten > Windows Installer**

Sofern Ihnen während der "Installation erforderlicher Komponenten > Windows Installer 3.1" folgende Hinweise angezeigt werden, bestätigen Sie bitte beide Dialoge mit **[OK].** Die Installation wird dennoch erfolgreich durchgeführt, sofern Sie diese als Administrator durchgeführt haben.

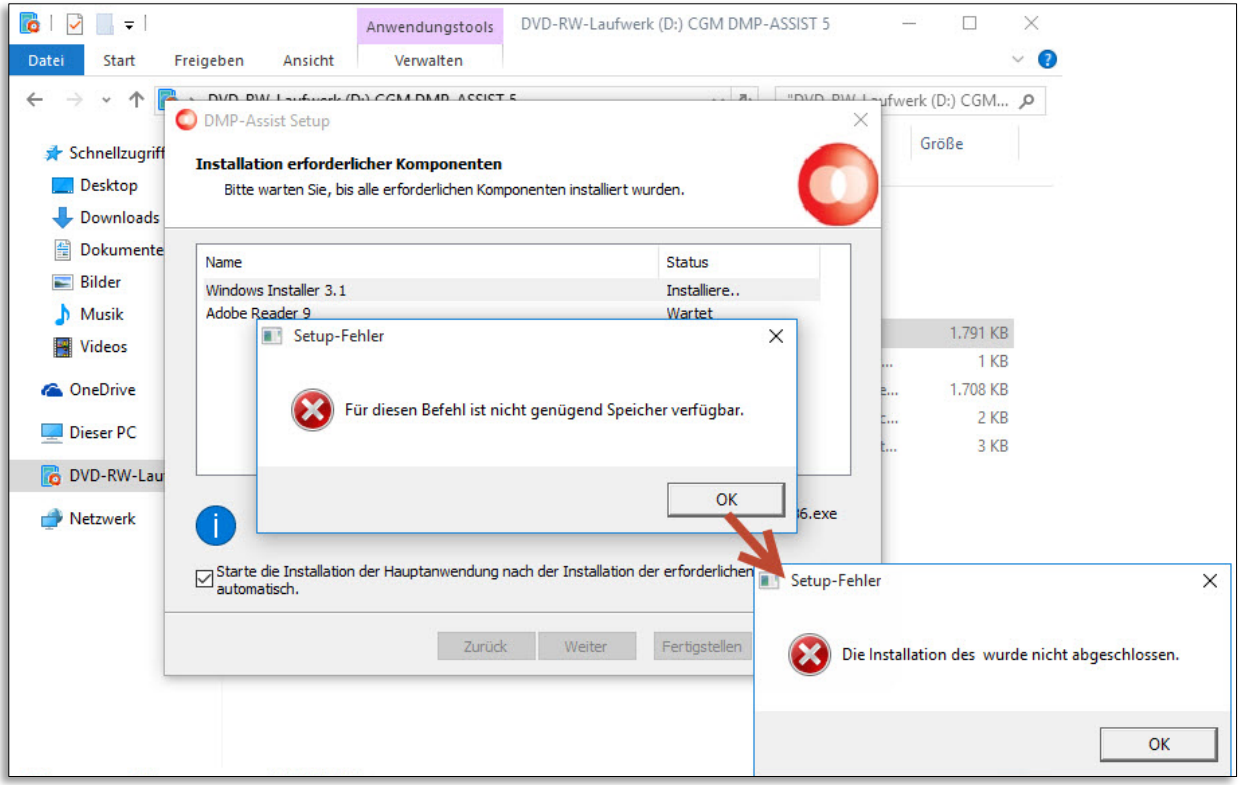

### <span id="page-24-3"></span>**Versand per E-Mail (Outlook)**

Auch beim **Versand per E-Mail (z.B. über Outlook)** ist es wichtig, dass der CGM DMP-ASSIST beim 1ten Mal als Administrator ausgeführt wird.

Weiterhin muss Outlook selbst immer als Administrator geöffnet sein / bleiben, wenn Sie mit dem CGM DMP-ASSIST Dokumente per E-Mail verschicken möchten. Ansonsten erhalten Sie z.B. folgenden Hinweis:

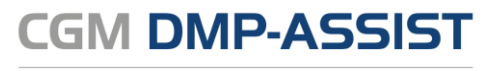

#### <span id="page-25-0"></span>**7.3.1 Hinweis: Das Betriebssystem ist momentan nicht zum Ausführen dieser Anwendung konfiguriert**

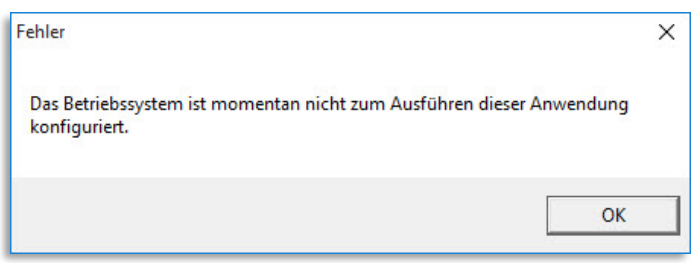

Bitte führen Sie in diesem Fall sowohl den CGM DMP-ASSIST, als auch Outlook als Administrator aus und **[Erteilen]** Sie folgenden Zugriff...

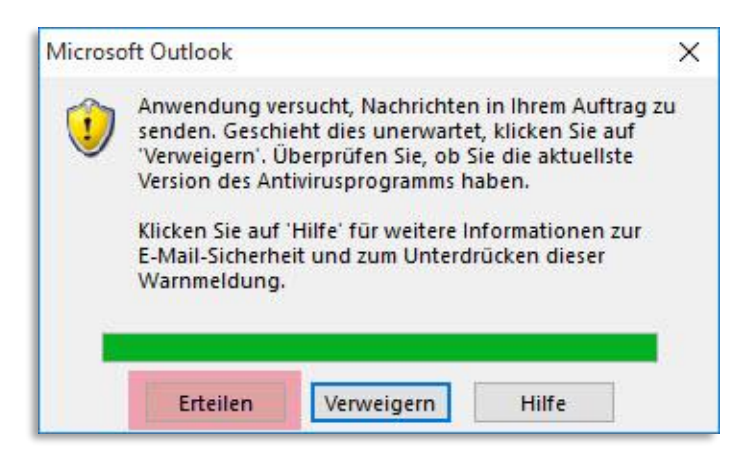

#### <span id="page-25-1"></span>**7.3.2 Hinweis: Component `MSMAPI32.OCX`…**

Weiterhin können Sie die Meldung erhalten, dass die Komponente MSMAPI32.OCX… nicht vorhanden oder korrekt registriert ist.

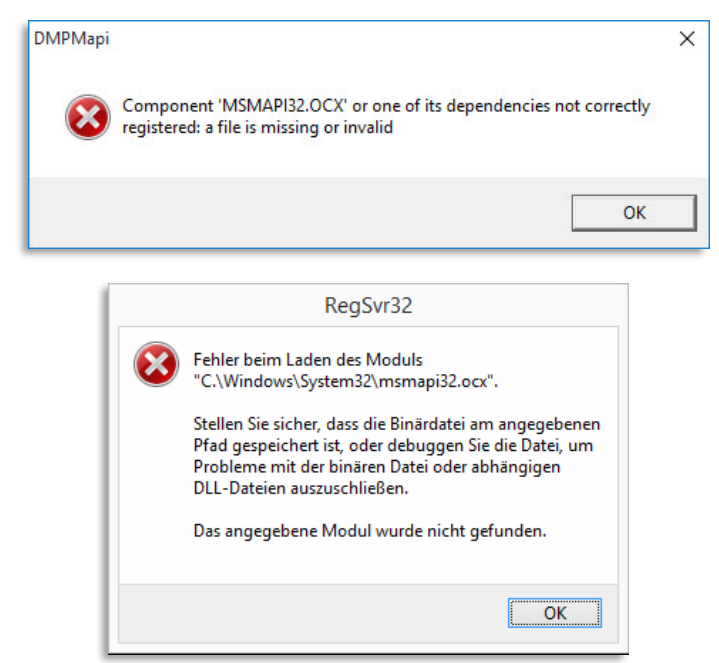

#### Neuinstallationsanleitung

Dokumentations- und Übermittlungssoftware

In diesem Fall bitte am entsprechenden Rechner - **hier ist jeder Client gefragt, bei dem der Versand per E-Mail erfolgen soll** - Folgendes prüfen / durchführen:

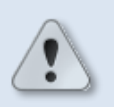

Diese Anleitung betrifft nur Office 32 Bit! Für Office 64 Bit gibt es keine Freigabe!

- 1. Outlook VOR und NACH dieser Aktion immer "als Administrator ausführen" öffnen und beim Versand im CGM DMP-ASSIST Outlook auch geöffnet lassen.
- 2. Aus dem Sever-Verzeichnis **\*:\CGM\DMP-Assist\Tools** die folgenden Dateien zusätzlich in das Client-Verzeichnis (auf dem Client **\*:\CGM\DMP-Assist Client**) kopieren:
	- a. MSMAPI32.OCX
	- b. smapi.dll
- 3. Hiernach die MSMAPI32.OCX manuell wie folgt registrieren…
	- a. am Client über "cmd" das Verzeichnis aufrufen, in dem die MSMAPI32.OCX eben eingespielt wurde (**\*:\CGM\DMP-Assist Client**)
	- b. dort den Befehl: **regsvr32 /u MSMAPI32.OCX** ausführen / mit Eingabetaste bestätigen
- 4. Ganz wichtig zum Schluss den Rechner neu starten
- 5. Outlook als Administrator ausführen + offenlassen
- <span id="page-26-0"></span>6. CGM DMP-ASSIST öffnen und Versand testen

### 74 Druck

#### <span id="page-26-1"></span>**7.4.1 Über Adobe**

Beim Versuch im CGM DMP-ASSIST zu drucken, wird nichts angezeigt / der Adobe Reader nicht geöffnet. Dieses Problem können Sie verhindern, wenn Sie die aktuellste Adobe DC-Version installieren.

#### <span id="page-26-2"></span>**7.4.2 Über Browser**

Sollte der Ausdruck im Druck-Vorschaufenster (DMP eigener Browser / Internet Explorer...) als leeres Dialog-Fenster oder mit dem unformatierten Inhalt der Druckdatei (XML) angezeigt werden, sind folgende Einstellungen zu prüfen / vorzunehmen:

- Im Netzwerk sollte nicht über einen Laufwerksbuchstaben, sondern über einen UNC-Pfad gearbeitet werden (siehe [Client-Installation -](#page-23-0) UNC-Pfad).
- Für den Aufruf / die Anzeige von XML-Datei als Standardprogramm den Internet Explorer festlegen.
- Der Freigabe-Server sollte in den Optionen des Internet Explorers unter Lokales Intranet wie folgt beschrieben - mit aufgenommen werden.
- Dies ist an "jedem Client" einzustellen, an dem mit dem CGM DMP-ASSIST gedruckt werden soll.

## **CGM DMP-ASSIST**

Dokumentations- und Übermittlungssoftware

#### Neuinstallationsanleitung

- Öffnen Sie die Internetoptionen
- Gehen Sie in den Reiter Sicherheit
- Wählen Sie Lokales Intranet und klicken auf **[Sites]**

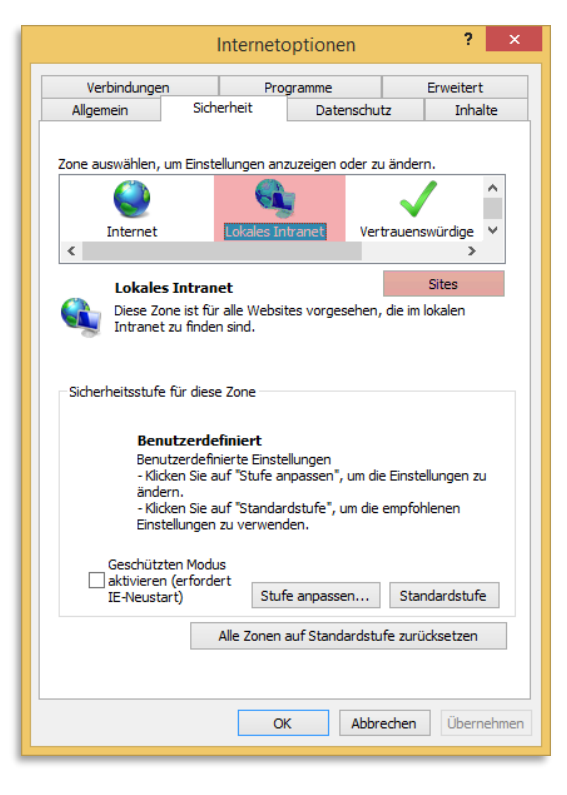

Im Lokales Intranet Fenster klicken Sie auf **[Erweitert]**

- Geben Sie bei "Diese Website zur Zone hinzufügen:" den Server-Namen ein
- und klicken auf **[Hinzufügen]**.
- **[Schließen]** Sie hiernach den Dialog und die nachfolgenden über **[OK]**, damit die Einstellungen gespeichert sind.

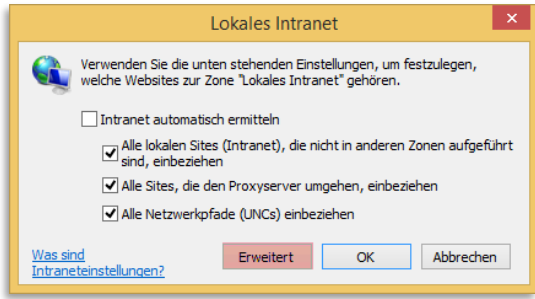

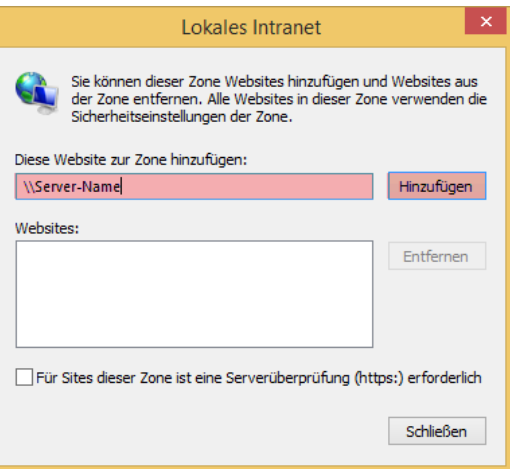

Neuinstallationsanleitung

### <span id="page-28-0"></span>**Datenbank skriptgesteuert beenden**

Damit die Datenbank für die tägliche Datensicherung auch skriptgesteuert sauber beendet werden kann, wurde die **DBShutdown.exe** im Unterverzeichnis "Tools" zur Verfügung gestellt.

Bisher gab es in Skripten als einzige Möglichkeit, um den DerbyService zu beenden, die Verwendung des Befehls "taskkill". Diese Variante sollte nicht mehr benutzt werden! Stattdessen reicht nun ein Aufruf von DBShutdown.exe in den Skripten.

Voraussetzung für die Nutzung der DBShutdown.exe ist, dass der CGM DMP-ASSIST an allen Arbeitsplätzen geschlossen ist. Falls noch ein DMP offen ist, so wird dieser nach dem Ausführen der DBShutdown.exe nicht mehr laufen / muss neu gestartet werden.

Damit diese \*.exe mit dem Datenbank-Überwachungsprogramm in der Taskleiste funktioniert, ist ein zusätzlicher Port notwendig, einstellbar über "Einstellungen" in der Taskleiste…

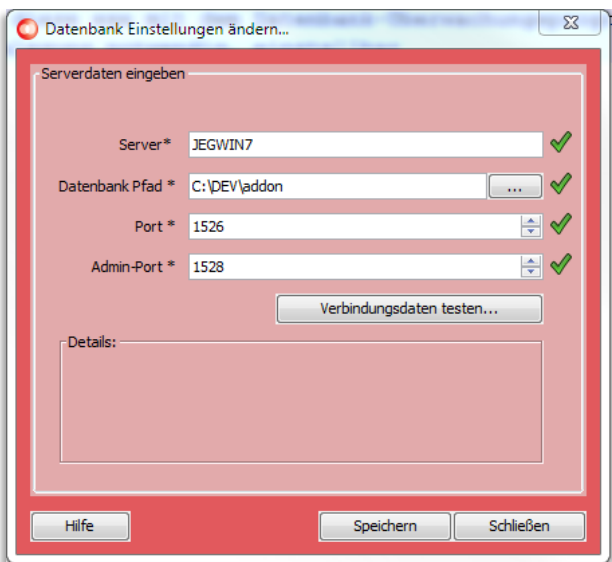

oder über die property.xml.

Als Standard wird Port 1528 genommen (Standard für die DB ist 1527).

Ein Beispiel für den Gebrauch zeigt die Datei "Tools\DerbyRestart.bat".

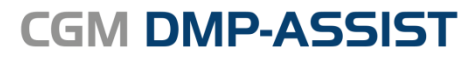

**CompuGroup Medical Deutschland AG** Maria Trost 21 D-56070 Koblenz

support.dmp-assist@cgm.com **cgm.com**/de